# **USER MANUAL**

# **LEAKREPORTEDITOR®**

Version 1.0 01/2021-SYNERGYS TECHNOLOGIES

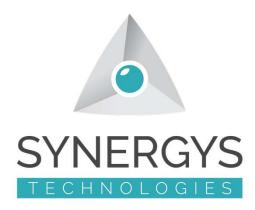

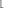

#### Installation of the software on a PC

- Please install the LeakReportEditor® software on your PC following the on screen instructions.
- will be automatically created on your desktop.
- Please be sure you have a LEAKSHOOTER® with firmware version > 1.22.
- Please be sure you have a license dongle USB key (ROCKEY4ND) connected to a free USB port. This key is a license, so it is secured.

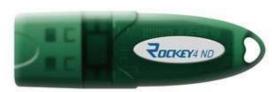

### Start with the software-Settings

• Click on

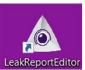

• Go to Settings and set your language, logo, name...

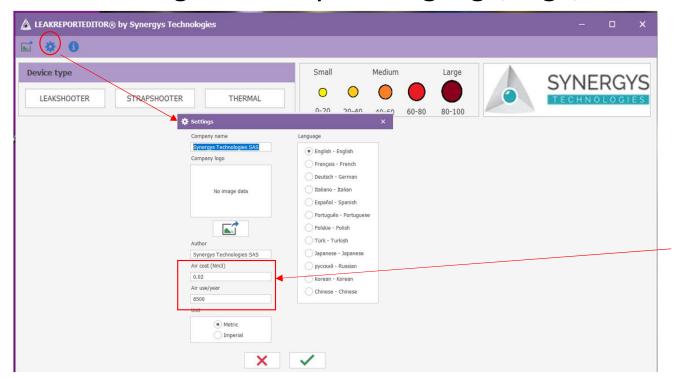

Please input these values you can see in your LEAK**SHOOTER** « K » MENU

3

#### Start with the software-LEAKSHOOTER® connection

- Connect your LEAK**SHOOTER**® on the PC with the USB cable, switch it ON and in main MENU click on automatic window generated by the device itself. Minimize it.
- Go to Import files and click on the icon (\*) to download photos to PC.

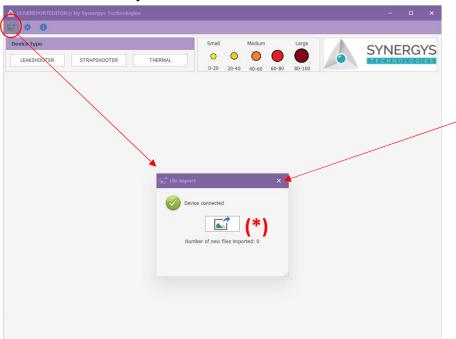

Close the window "File Import" after downloading photos.

Disconnect your LEAK**SHOOTER** (with the WINDOWS secure way).

### Creation of a report for leaks-LEAKSHOOTER®-1

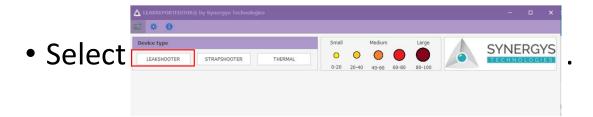

- Set the date/time filter if necessary.
- Set K or Kcf filter if necessary.
  - ➤ K is photo without cost/flow
  - ➤ Kcf is photo with cost/flow

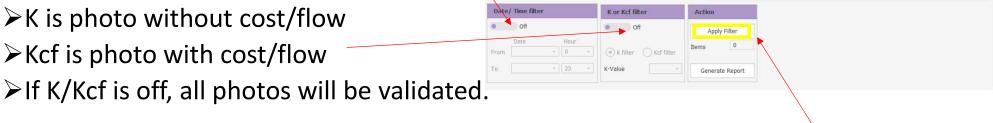

Then click on Apply filter to see results (number of photos will be shown).

## Creation of a report for leaks-LEAKSHOOTER®-2

For example, here you can see we have 7 photos for Kcf > 60.

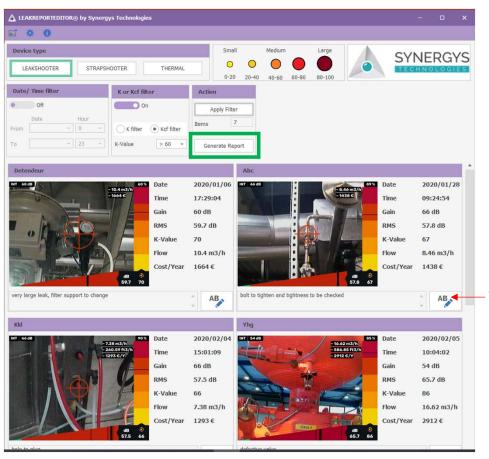

You can add text here by clicking on AB

### Edition of the report for leaks-LEAKSHOOTER®-1

Generate your report with Generate Report (p6). Choose Print or Pdf.

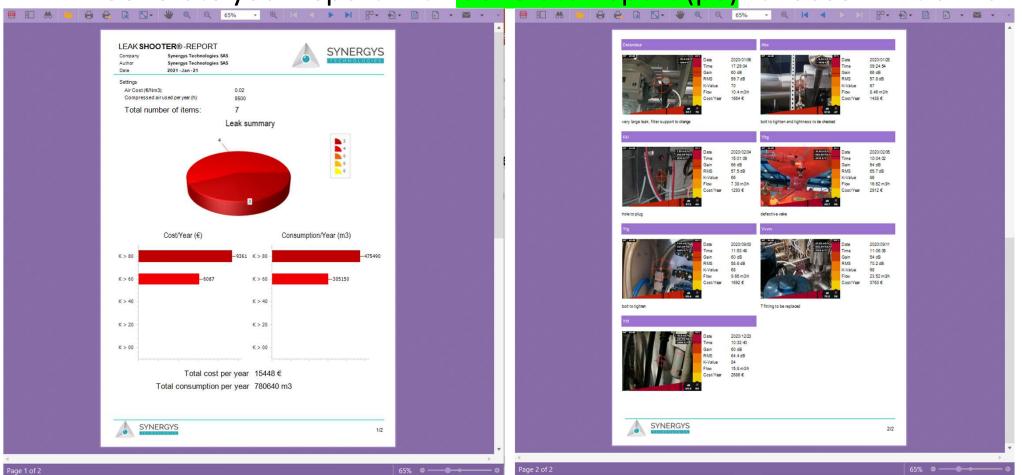

#### STRAPSHOOTER - THERMAL

- You can do similar things with STRAPSHOOTER or THERMAL buttons.
- If you need help or if you have any questions: